# **Remboursement des frais de déplacement sur convocation du Rectorat ou DSDEN**

(**hors** formation, hors examens et concours)

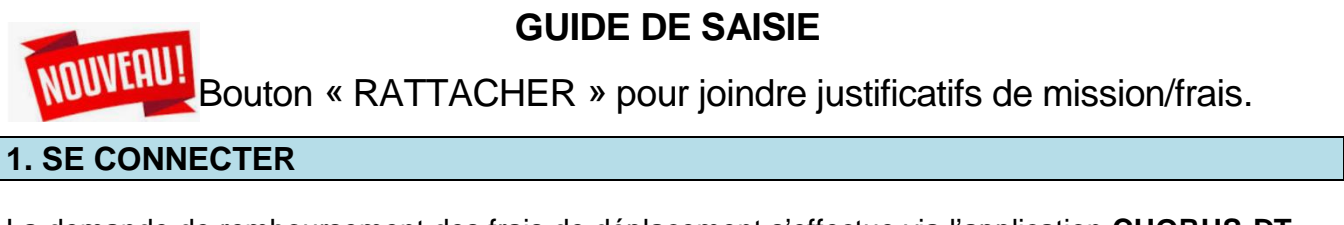

La demande de remboursement des frais de déplacement s'effectue via l'application **CHORUS-DT**

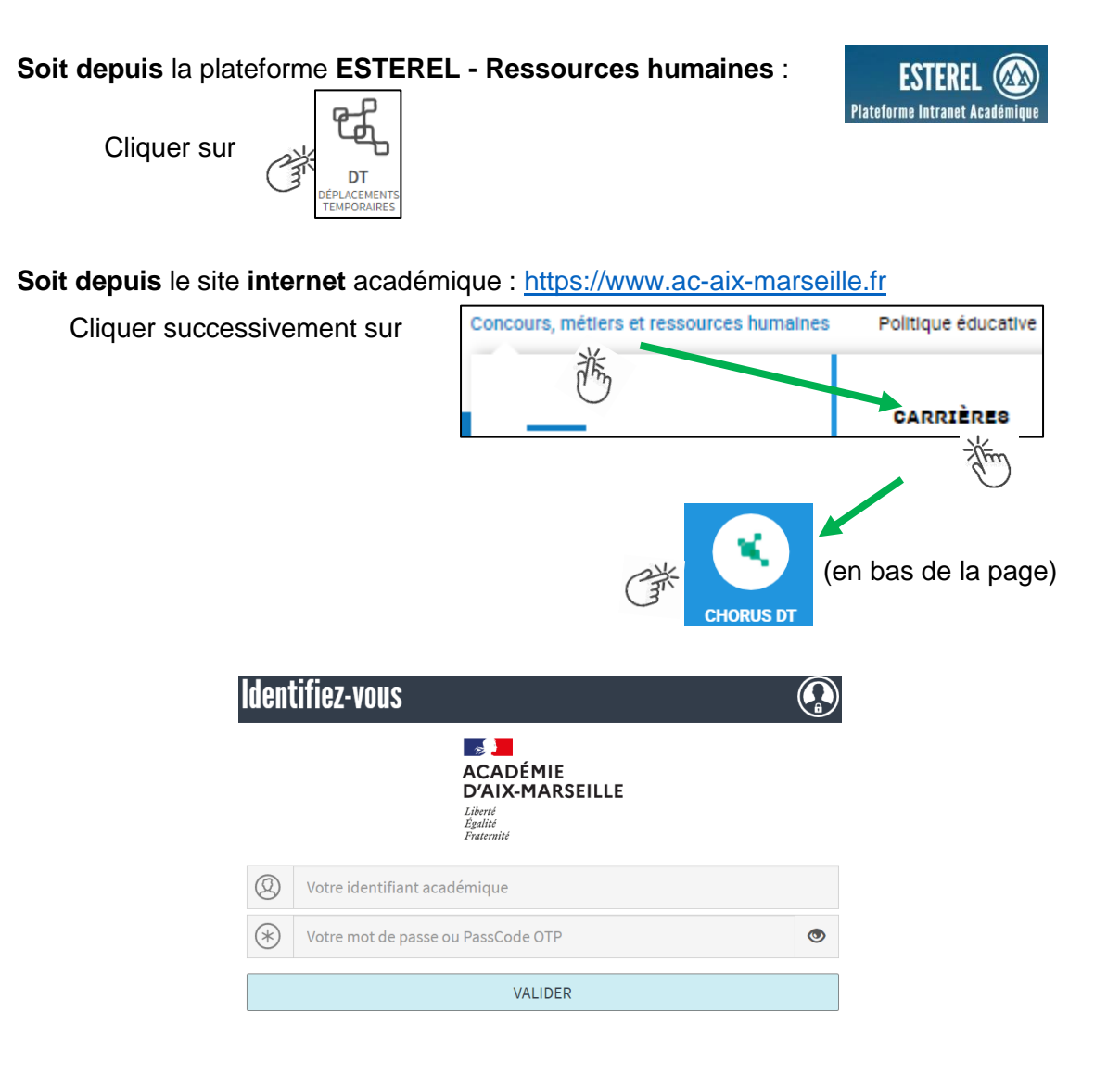

Inscrire identifiant et mot de passe personnels de la messagerie académique.

# **2. DEMANDER UNE PRISE EN CHARGE : CREER UN ORDRE DE MISSION du type CLASSIQUE / REGULARISATION CLASSIQUE**

Le **temps de saisie** est estimé entre 5 à 25 minutes selon s'il s'agit de la toute première saisie ou si vous en avez déjà saisie précédemment.

**Important** : demander vos remboursements dans la **semaine** qui suit chaque réunion. Les demandes groupées (sur plusieurs années ou sur plusieurs mois) en fin d'année scolaire ou en fin d'année budgétaire ne sont pas prioritaires par rapport aux demandes régulières.

L'**ordre de mission** (OM) est une demande associée à un montant estimatif. Après instruction par le service gestionnaire, l'OM devient un **état de frais** (EF), pièce comptable, dont le montant est mis en paiement par le comptable public sur demande du recteur d'académie.

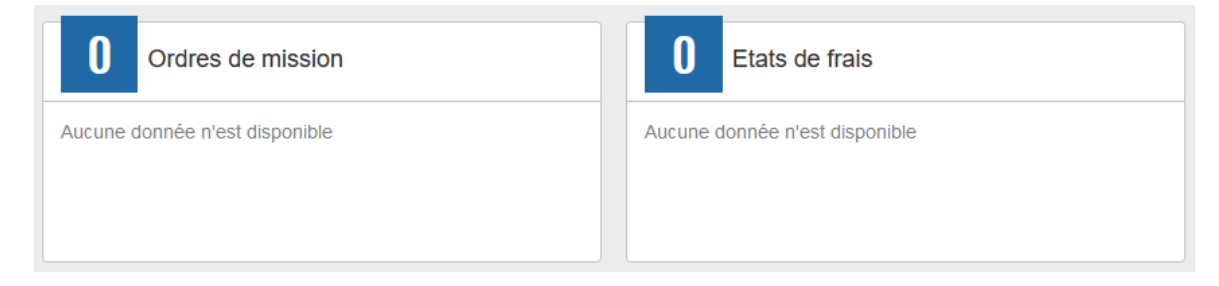

Pour chaque mission, il convient de créer **un seul ordre de mission (OM)** en utilisant le lien du bandeau supérieur.

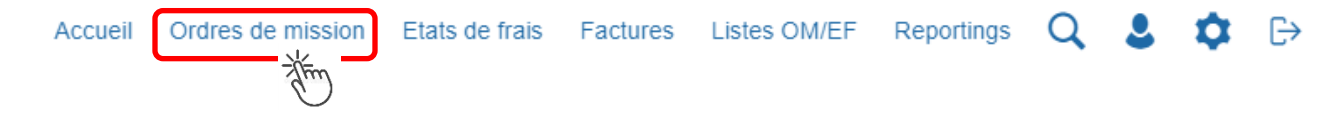

Soit il est demandé si vous souhaitez :« Créer un nouvel Ordre de mission pour <nom prénom> » et vous cliquez sur ce libellé ;

Soit apparaît le dernier OM et vous cliquez sur « CREER » puis sur « Pour le collaborateur... ».

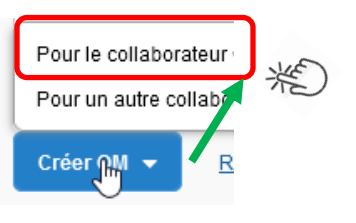

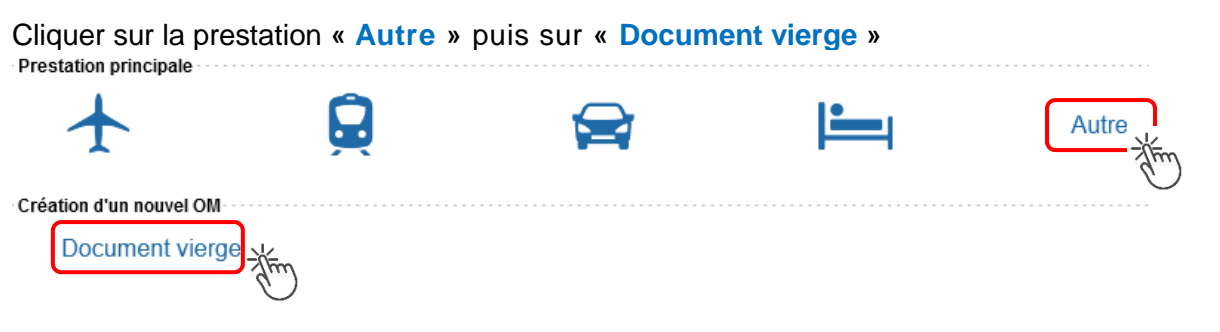

Les pictogrammes  $\bigcirc$  signalent que des champs obligatoires sont à compléter.

Saisir le texte. Les caractères restent **en gras** tant que vous n'avez pas appuyé sur . Le texte en gras disparait et les pictogrammes disparaissent à chaque enregistrement.

Renseigner les onglets suivants

#### **2.1 - Onglet « Général »**

- 1- **Type de mission** menu déroulant, sélectionner :
	- soit « **OM Classique »**, si la demande est créée **avant** la date de la réunion ;
	- soit « **OM de régularisation Classique »,** si la demande est créée **après** la tenue de la réunion.

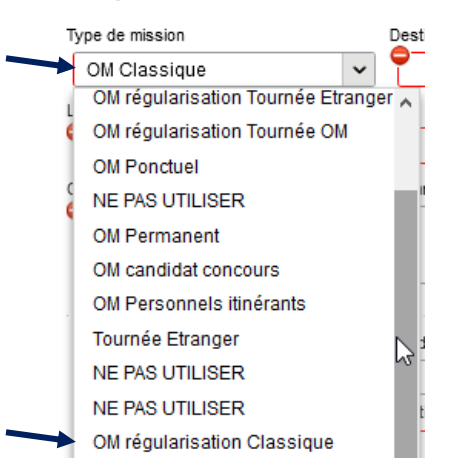

2- **Destination principale** : avec la loupe  $\|Q\|$  trouver et désigner la ville où a (eu) lieu de la réunion.

```
Exemple : « Aix-En-Provence (France) » ou « 13001 » (code INSEE de la commune)
```
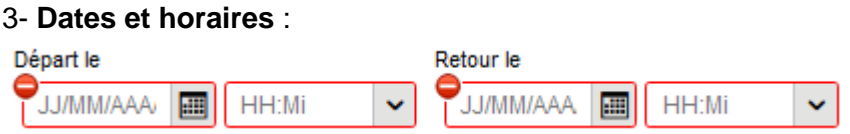

Le temps du transport (aller et retour) fait partie de la mission : inclure ce délai de route.

4- Lieu de départ/retour : avec la loupe  $Q$  sélectionner «ADM- Résidence administrative ».

#### 5- **Objet de la mission** :

Objet de la mission

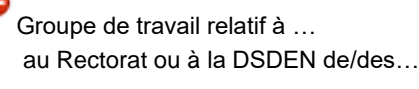

Inscrire **l'objet** et la **structure d'accueil.** Eviter le terme isolé « réunion », trop général. Eviter les sigles liés aux domaines ou aux thèmes spécifiques.

7- **Enveloppe de moyens** : en cas de doute **contacter** le gestionnaire de la DAP ou du PAFD (coordonnées dans le bulletin académique spécial frais de déplacement).

لسيلخ

Axes analytiques

Cliquer sur la loupe  $\begin{array}{c} \text{Envelopes de moyens} \\ \text{I} \end{array}$  et sélectionner par code ou par libellé :

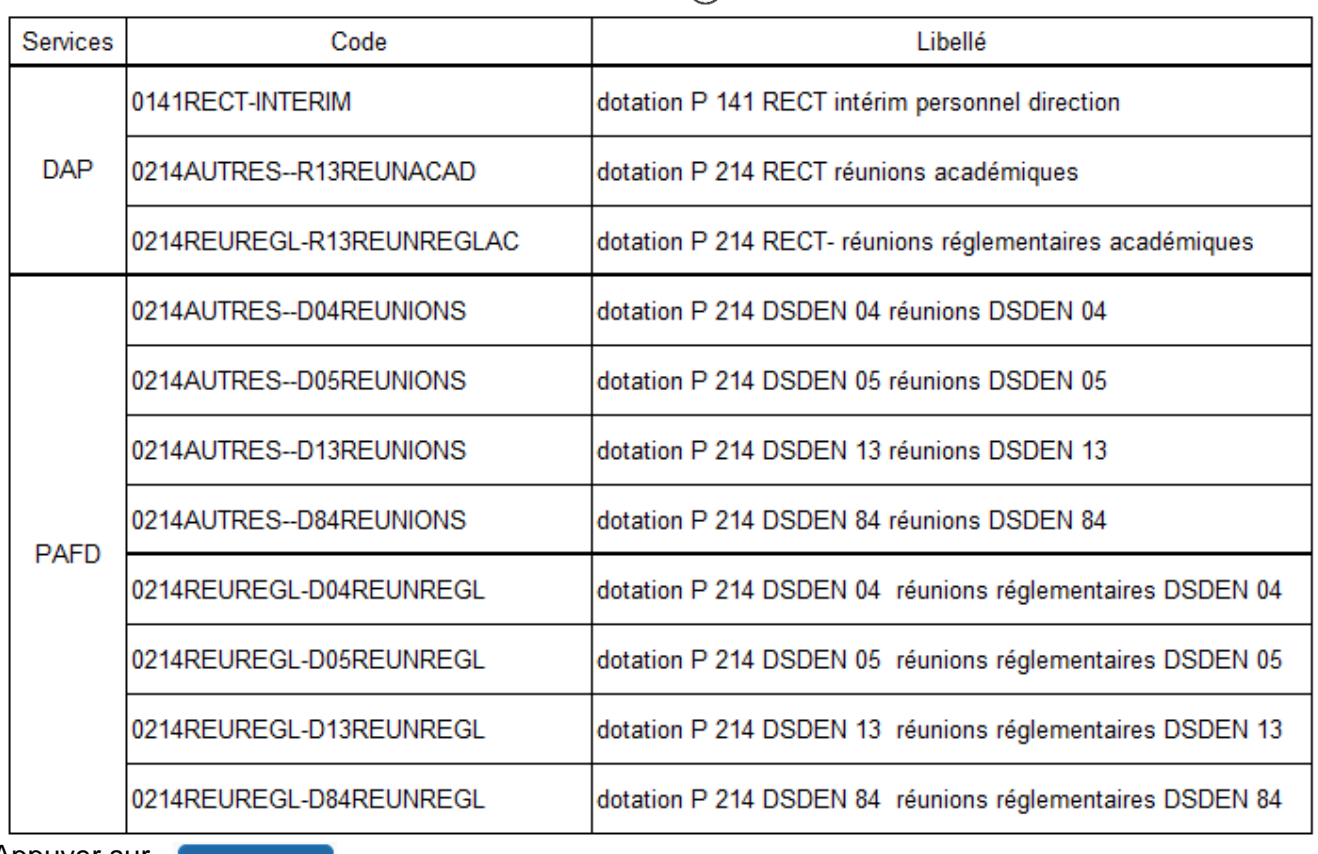

Appuyer sur

**Enregistrer** 

Automatiquement d'autres champs seront complétés mais d'autres resteront vides (Code projet/formation, Axe ministériel 1 ou 2).

### 8- **Rattachement de pièce(s) justificative(s)** – nouveauté septembre 2021

Un nouveau bouton « **RATTACHER** » permet de joindre : convocation, attestation de présence, facture selon le frais (billets, hôtel) ou selon le montant (total des frais dépassant 30€).

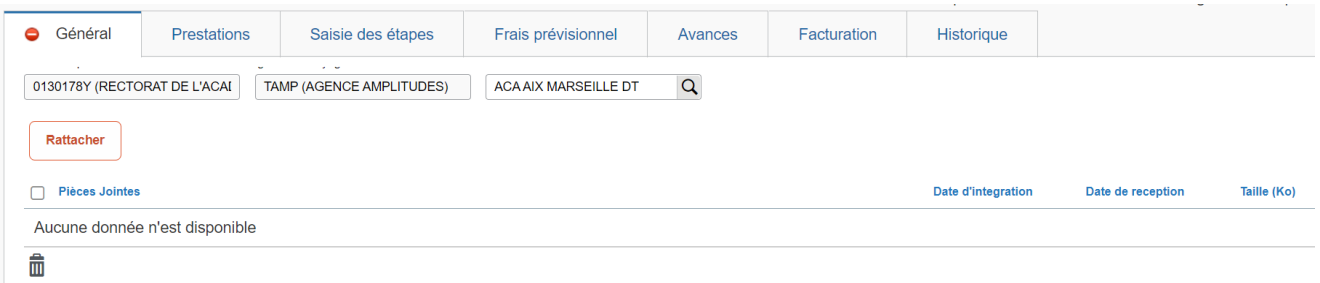

#### 9- **Autorisation de véhicule** :

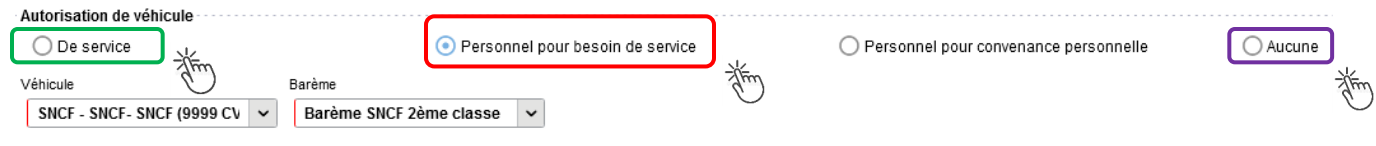

En cas de sélection de l'item « Personnel pour besoin de service », un onglet sera ajouté pour permettre de saisir l'indemnité kilométrique (Cf. Ci-dessous).  $\frac{1}{2}$  cas ac sciedului ac mem  $\frac{1}{2}$  crossing pour beson ac scribbe  $\frac{1}{2}$ , an onglet scial agout pour

Si vous avez utiliser un véhicule de service, sélectionner « *de service »*.

En cas de covoiturage, cliquer sur « Aucun » et en commentaire du frais « REPAS » vous indiquerez « covoiturage » et nom du conducteur.

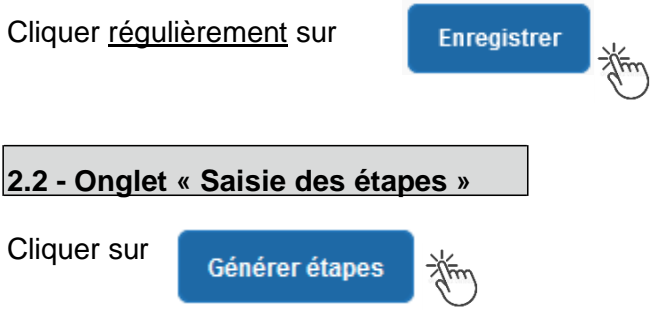

Les frais de **repas** et d'hébergement (selon les horaires) sont automatiquement calculés et sont reportés dans l'onglet « Frais prévisionnel ».

Attention : si vous **corrigez/modifiez** date(s) et/ou horaires, dans l'onglet « Général », il convient d'appuyer à nouveau sur « Générer étapes » pour recalculer ces frais.

#### **2.3 - Onglet « Indemnités kilométriques »**

En cas d'utilisation du véhicule personnel :

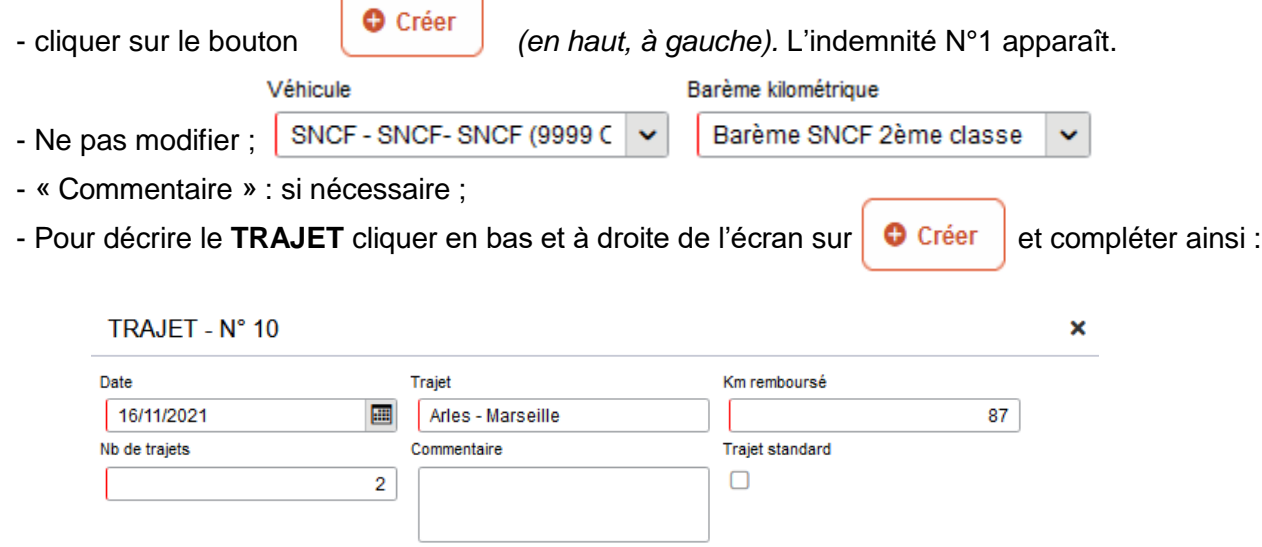

**Date** : celle de la réunion ;

**Trajet** : nom ville de départ **et** nom ville de destination

 **Km remboursé** : inscrire **la** distance **aller** uniquement. Le « Lien vers un distancer » est celui vers Mappy©. Distance retenue : "Le moins de kilomètres » ou « Le plus court ».

### Chorus Déplacements Temporaires

 **Nb de trajets** : inscrire « **2 »** trajets**,** l'application calcule la distance totale aller et retour (87 x 2 = 174 km)

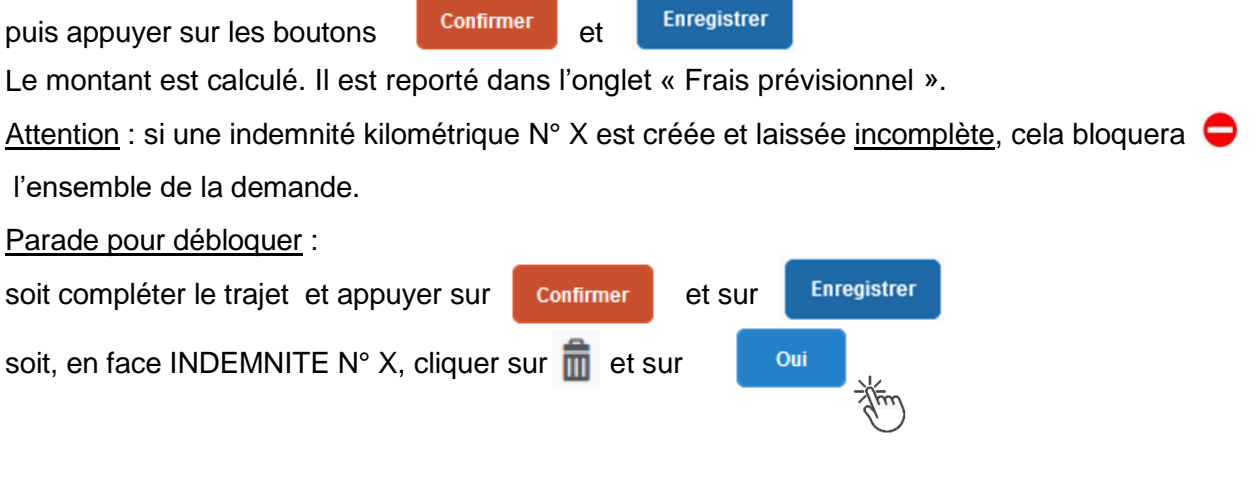

**2.4 - Onglet « Frais prévisionnel »**

#### **Repas :**

Le(s) repas éventuel(s) sont déjà affiché(s) suite à la « génération des étapes » (Cf. 2.2) : « IRM » pour le déjeuner et/ou « IDM » pour le diner.

Pour obtenir le remboursement d'un **repas à demi taux** pris dans un **restaurant administratif**

(EPLE, Rectorat, DSDENE, CROUS, autres)**,** cliquer sur , inscrire le code « **DRC »** et

cliquer sur **Recharcher** puis cliquer sur le libellé « Déduction repas en collectivité Métropole ».

Dans le détail du frais à déduire renseigner : la date, la ville, le nombre de repas et un commentaire (ex. : rappeler les horaires (trajets inclus) ; si pas de demande d'indemnités kilométriques indiquer : « covoiturage avec M./Mme… » ; « utilisation véhicule de service »).

Cliquer sur

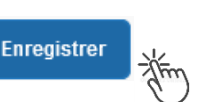

### **Transport en commun :**

**-** billets de train : cliquer sur **C** créer puis sélectionner le code « TRA » pour « train (payé par missionné) ». Dans le détail des frais, renseigner la date, la ville, le montant unitaire, la quantité (« 2 », si aller-retour) et un commentaire lié au transport.

- tickets de **métro** ou de **bus** : cliquer sur puis sélectionner le code « **TRF** » pour « Transport en commun (ticket à l'unité) ». Dans le détail des frais, renseigner la date, la ville, le montant unitaire, le nombre de tickets : « 2 » (si aller et retour) et un commentaire lié au transport.

Cliquer sur le bouton

**Enregistrer** 

#### **Attention** :

En cours de **CREATION** (statut 1), l'OM peut toujours être **supprimé** en cliquant sur le bouton **« Supprimer OM »** (boutons au bas de l'écran).

Si l'OM est à un autre statut, **ne jamais l'ANNULER**. En cliquant sur le bouton **REFUSER/VALIDER** puis en sélectionnant le statut **R-REVISION**, vous pouvez modifier votre demande : ajout/retrait de commentaires, de frais, de montant, etc.

En cas de doute, contacter votre gestionnaire.

# **3. SOUMETTRE ORDRE DE MISSION CLASSIQUE / REGULARISATION CLASSIQUE à VALIDATION**

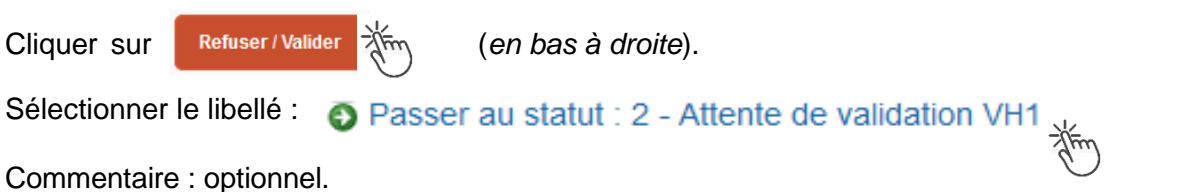

**Destinataire** : sélectionner le nom de la personne détentrice du rôle de valideur hiérarchique (VH1) : chef DRAJES ou SDJES, un IEN ; un directeur de CIO ; un chef de service des DSDEN.

En cas de doute consulter le tableau du bulletin académique spécial frais de déplacement ou contacter un des gestionnaires de la DAP ou du PAFD (coordonnées inscrites dans le bulletin académique).

Cliquer sur le bouton

Confirmer le changement de statut

La demande sera instruite pas un gestionnaire.

### **Instruction :**

1) soit la demande est complète, elle est alors **Validée** ;

2) soit la demande est incomplète et/ou nécessite des informations complémentaires (objet de la réunion, lieu précis, horaires, montant, nombre de trajet, etc.), elle est mise au **statut REVISION**.

Dans ce cas, consulter **l'onglet « Historique »**. Cet onglet contient un commentaire qui précise la/les modification(s) à effectuer (mesures CIF). La demande est à compléter par vos soins puis à soumettre **à nouveau** à la validation du « VH1 » (cf. ci-dessus).

# **4. CREATION DE L'ETAT DE FRAIS et MISE EN PAIEMENT**

Afin de simplifier et accélérer la procédure de mise en paiement, l'opération de création de l'état de frais sera effectuée par le gestionnaire frais de déplacement après validation de l'ordre de mission.

**Dernière précision** : le changement de statut des OM et EF déclenche automatiquement l'envoi de courriel par : [chorus-dt@finances.gouv.fr](mailto:chorus-dt@finances.gouv.fr) Le lien de connexion contenu dans ce courriel n'est pas opérationnel. Supprimer le courriel.

Pour connaitre l'avancement de l'état de frais (remboursement), la connexion à l'application passe uniquement par ESTEREL – Ressources humaine (Cf. page 1).

Si des informations complémentaires sont utiles, les gestionnaires adressent directement un courriel personnalisé en utilisant leur messagerie académique : ...@ac-aix-marseille.fr

# Chorus Déplacements Temporaires

**GUIDE n°1**